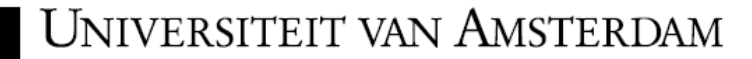

### **Turnitin Direct Assignment Guide**

Turnitin Direct Assignment is used to formulate a student assignment. The work the student submits is checked for plagiarism. Following this check, a report is prepared specifying which texts are suspect and where the suspect texts were found. This guide explains how a Turnitin assignment is sent out and what the rest of the procedure is. Besides the plagiarism check, Turnitin also provides various other tools for sending out and reviewing assignments, such as GradeMark and Peer Review. These tools are described elsewhere.

### **Activating Direct Assignment**

Turnitin Direct Assignment is not automatically available for every course. If Turnitin Direct Assignment is already available to you, go to step 9.

Is Turnitin Direct Assignment not visible? The older version of the tool is often still available. To check this and to activate Turnitin Direct Assignment follow these steps:

- $\triangleright$  Open the course and go to a content area
- Point the cursor to *Assessment* to open the menu
- If the option *Turnitin Direct Assignment* does not appear in the menu, it must be made available! PLEASE NOTE: The option *Turnitin* is the old tool. The full option *Turnitin Direct Assignment* should be available in the menu

To make the tool available:

- In the Control Panel go to *Customisation* and select *Tool Availability*
- Scroll down until you see *Turnitin Direct Assignment*
- Check the fourth column (*Available in Content Area*)
- If you no longer use the old tool you can uncheck the *Turnitin* option
- Click **Submit**

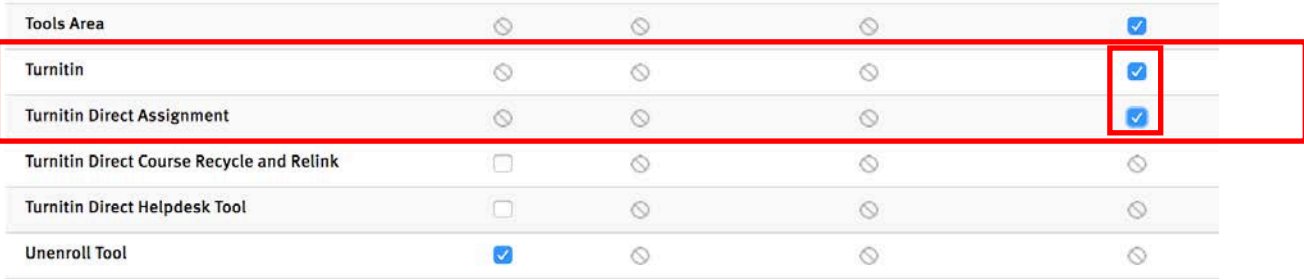

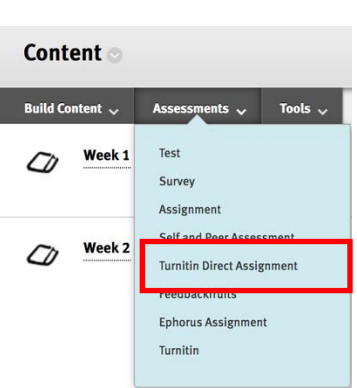

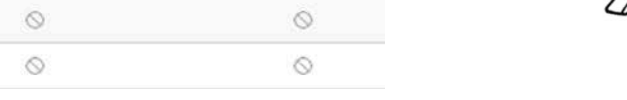

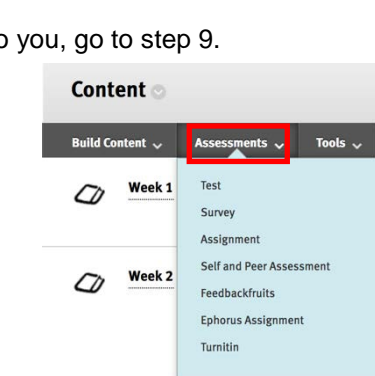

Go back to the Content Area and check whether the *Turnitin Direct Assignment* option is now available :

### **Formulating an assignment**

- $\triangleright$  Open the Content Area the assignment is to be saved to
- Under *Assessments* select *Turnitin Direct Assignment*

A page will open where you can fill in the assignment details. Fields marked with an asterisk are mandatory fields. Place the cursor over a green question mark to read the help texts.

Some fields are self-explanatory. Explanations for some of the less obvious ones are given below:

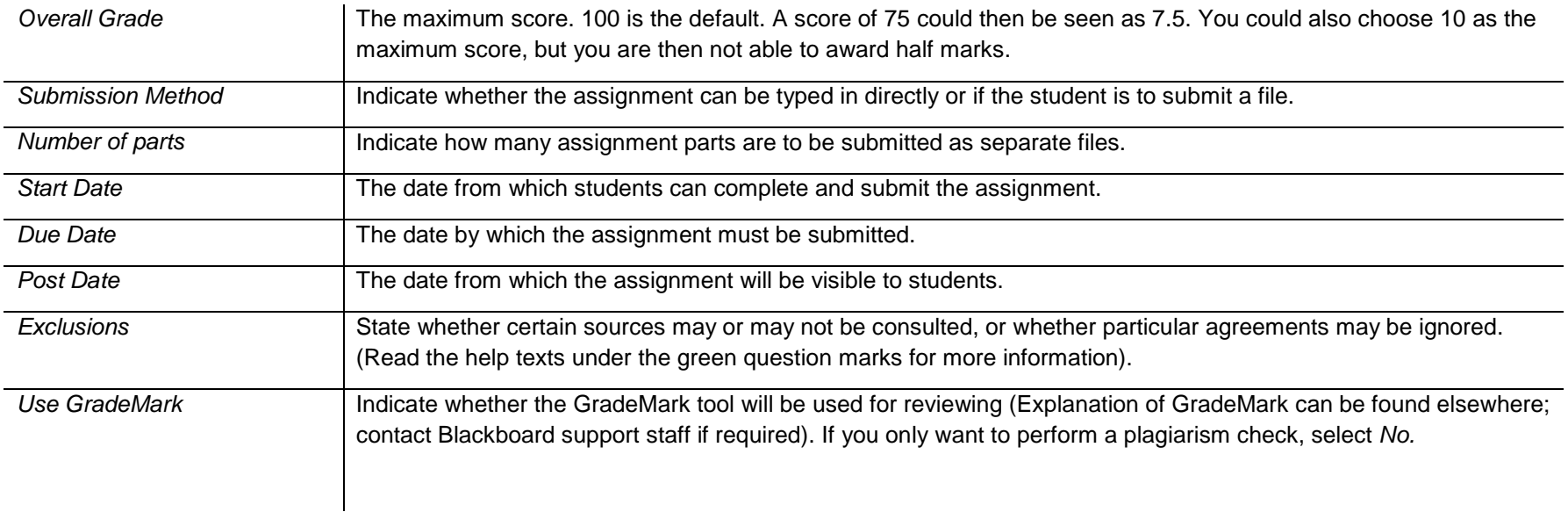

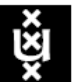

# UNIVERSITEIT VAN AMSTERDAM

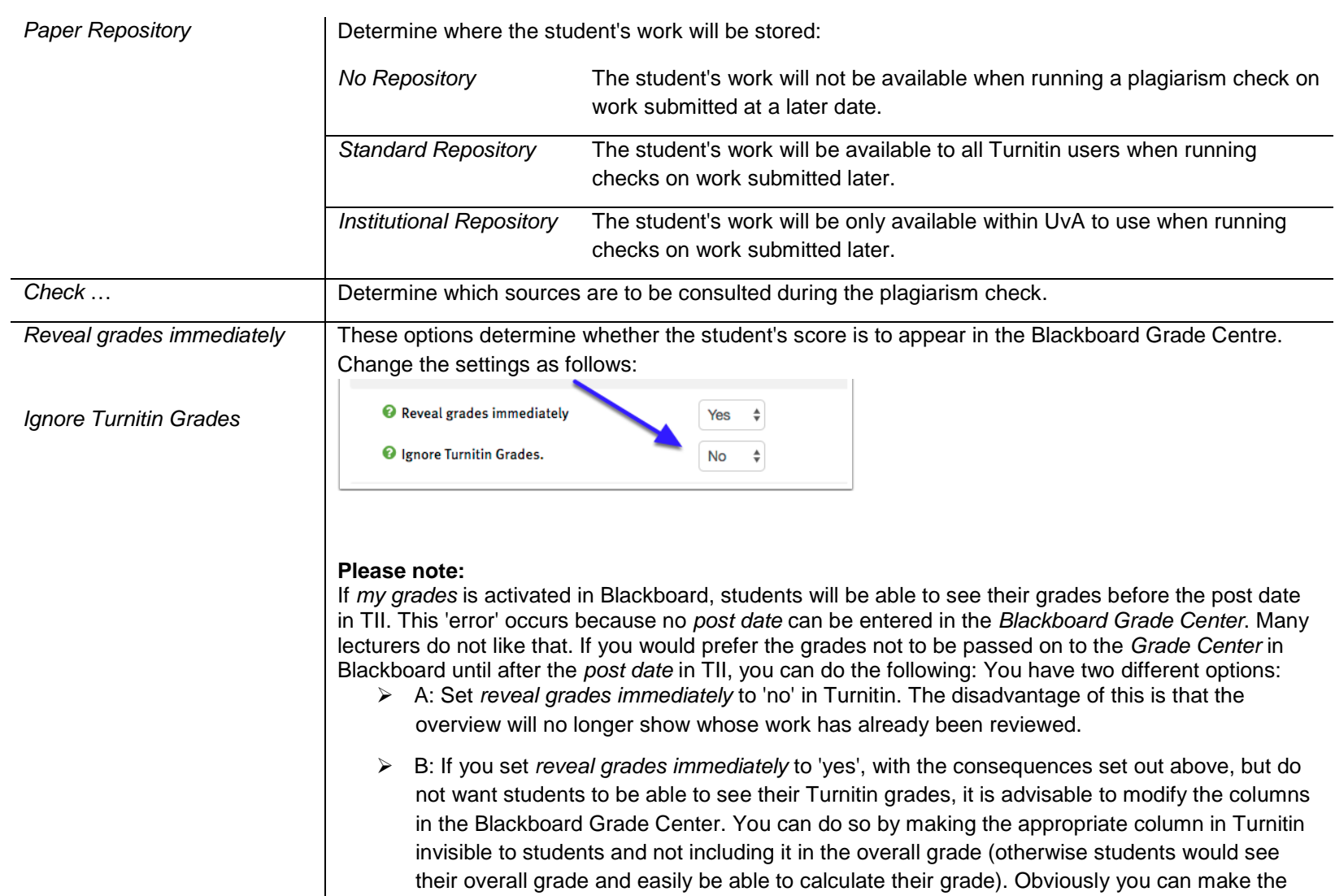

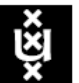

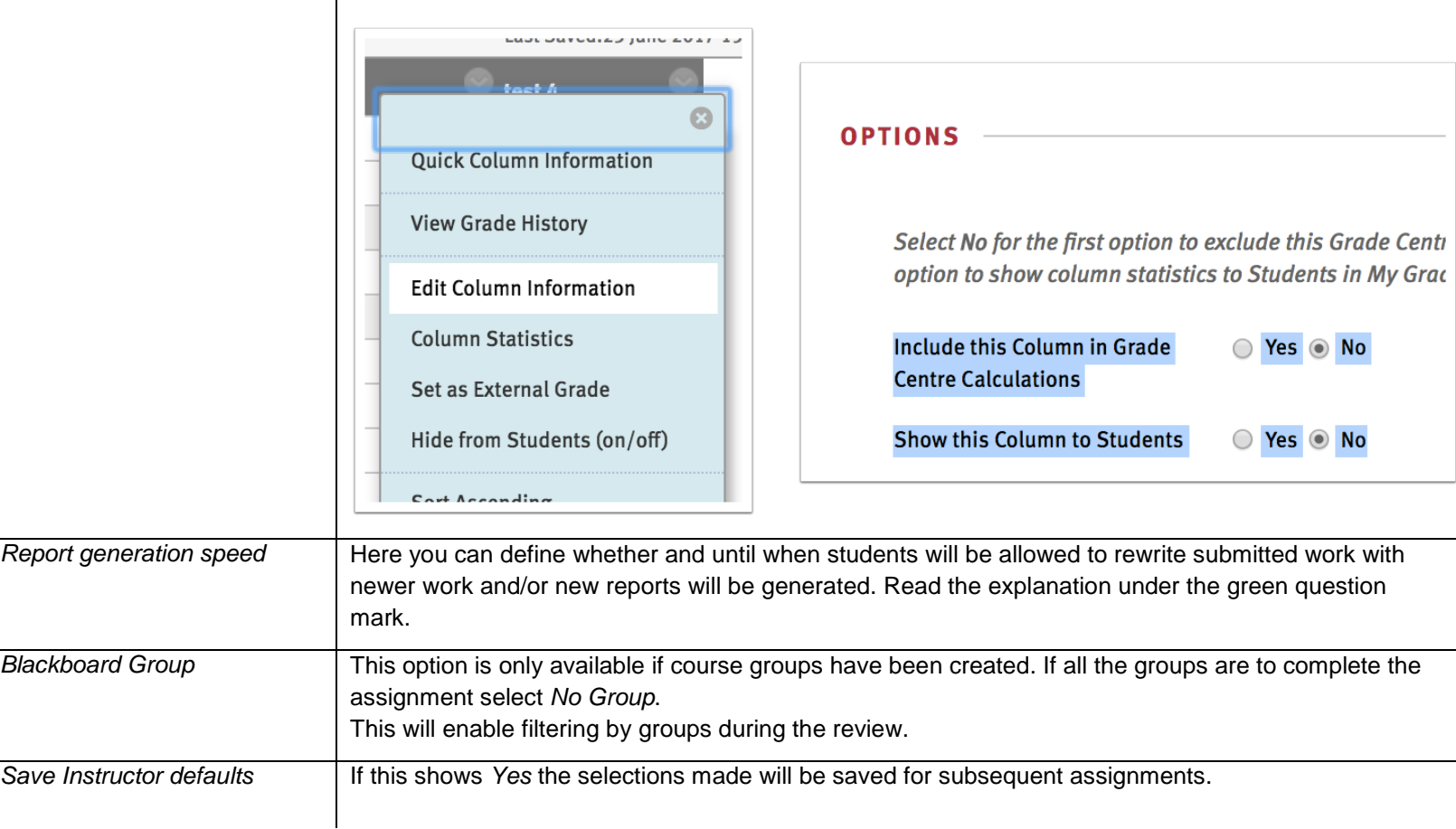

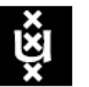

## UNIVERSITEIT VAN AMSTERDAM

Once all the fields have been completed, click **Create Assignment**

The assignment *Submission Inbox* will open. The work submitted by students will be visible on this page. If you wish to modify the assignment click **Modify**.

### **View report**

- $\triangleright$  In the Blackboard course, open the Content Area the assignment has been posted in.
- Click **View Assignment** to open the *Submission Inbox*.

If a student has submitted any work, it will be visible in the *Submission Inbox.*

If the students have been divided into groups, a group filter will be available:

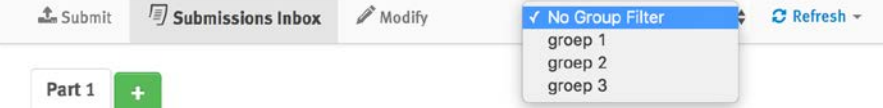

This screenshot shows that three students have submitted work. The status of Student 5 is *Pending*, which means that the plagiarism check has not yet been completed. The work submitted by Student 9 shows a score of 2%. This means that a similarity has been found, but that it is so small that it is probably not plagiarism. Student 2 shows a score, highlighted in red, of 100%. This work was copied from a source known to Turnitin.

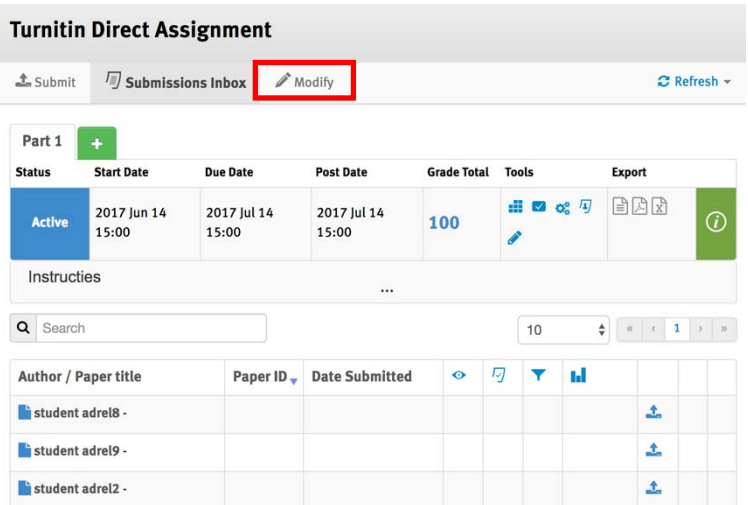

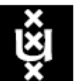

## Universiteit van Amsterdam

 $\triangleright$  Click score to open the report:

high.

student.

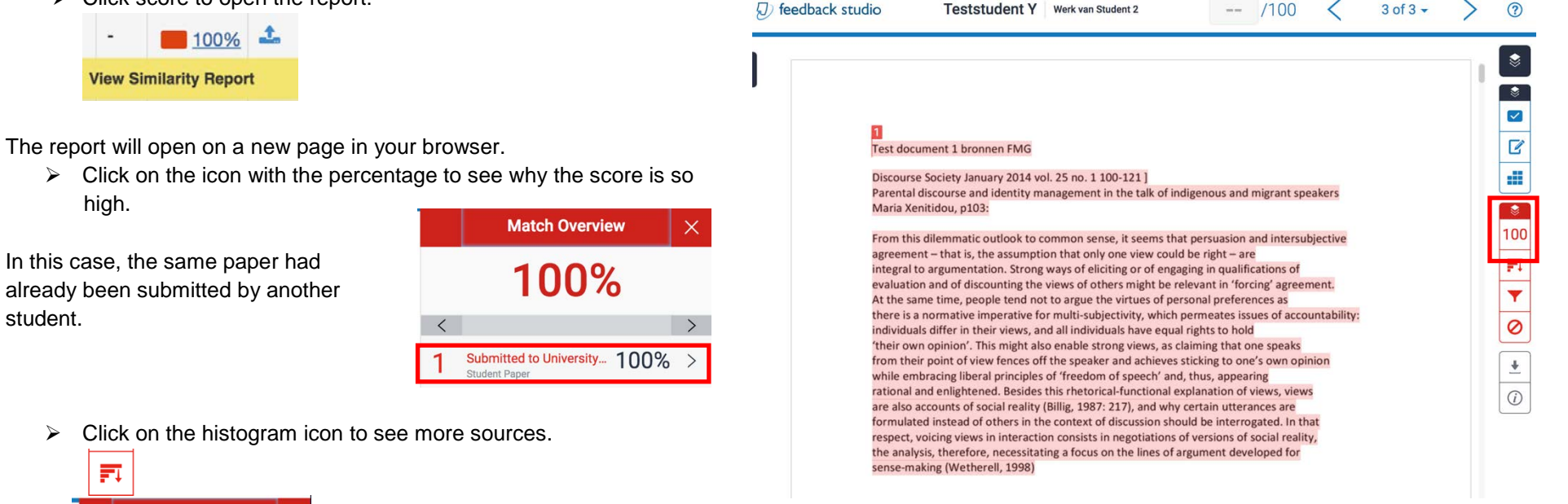

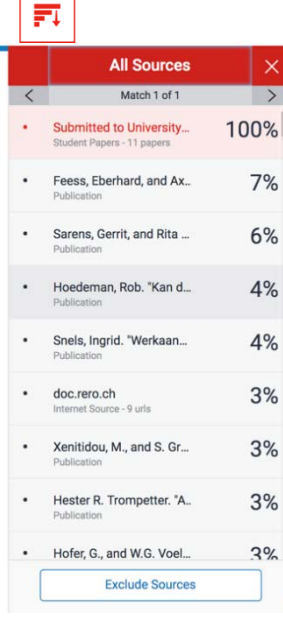

It seems there is more. Other sources have also been copied. The earlier work submitted by another student was probably also plagiarism.

To provide feedback, open the submitted work in GradeMark by clicking on the pencil in the student's row.

GradeMark options are described elsewhere.

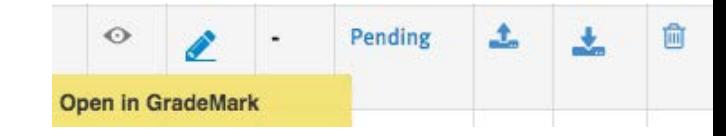